## How to Guide

## Entering the "Housing Move in Date" for RRH and/or PSH Enrollments in HMIS and DV ClientTrack

**1.** Select the **"Clients"** icon in the upper left corner, then click on "**Find Client"** to locate your client's record. Type the first few letters of your client's first and last name before clicking on the **"Search"** button to find the client. You can also enter date of birth and/or social security number to look for your client. Next, click on the client's name to go to your client's **"Client Dashboard".**

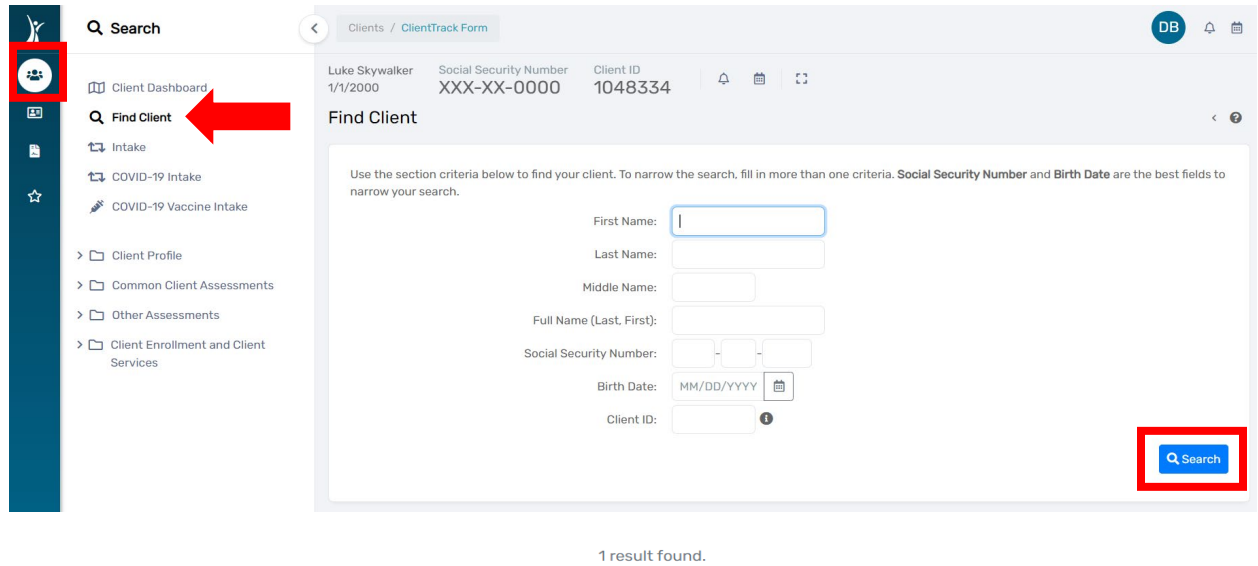

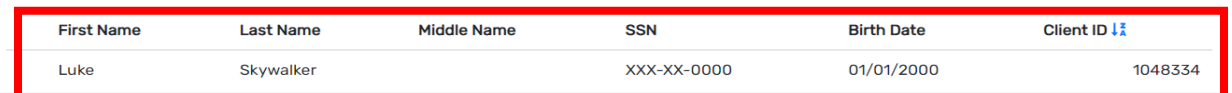

## **2.** Click on the three dots located to the left of the open enrollment.

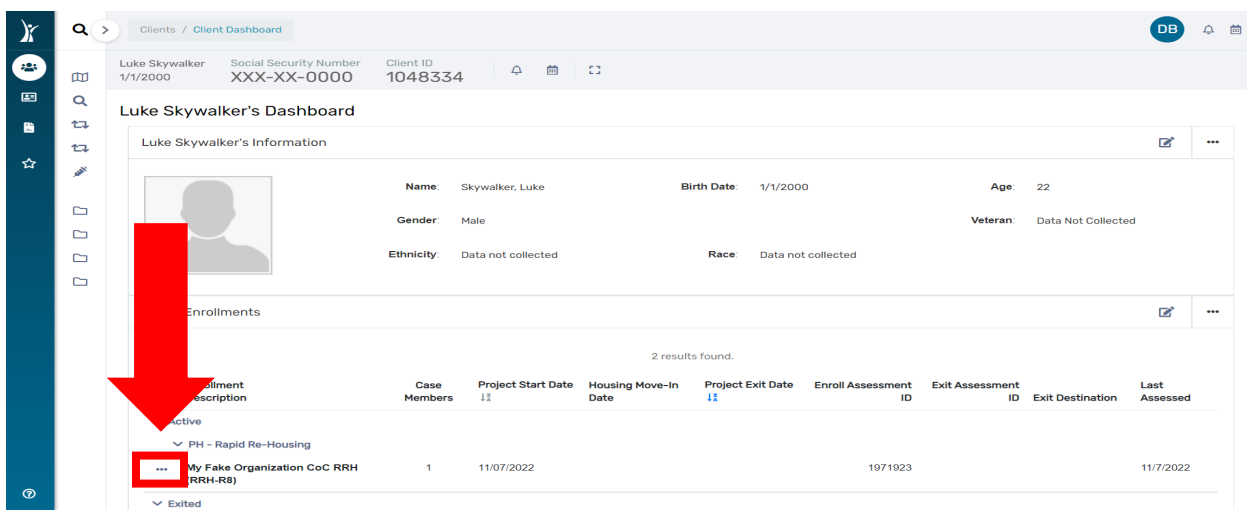

## **3.** Click on **"Edit Project Entry Workflow"**

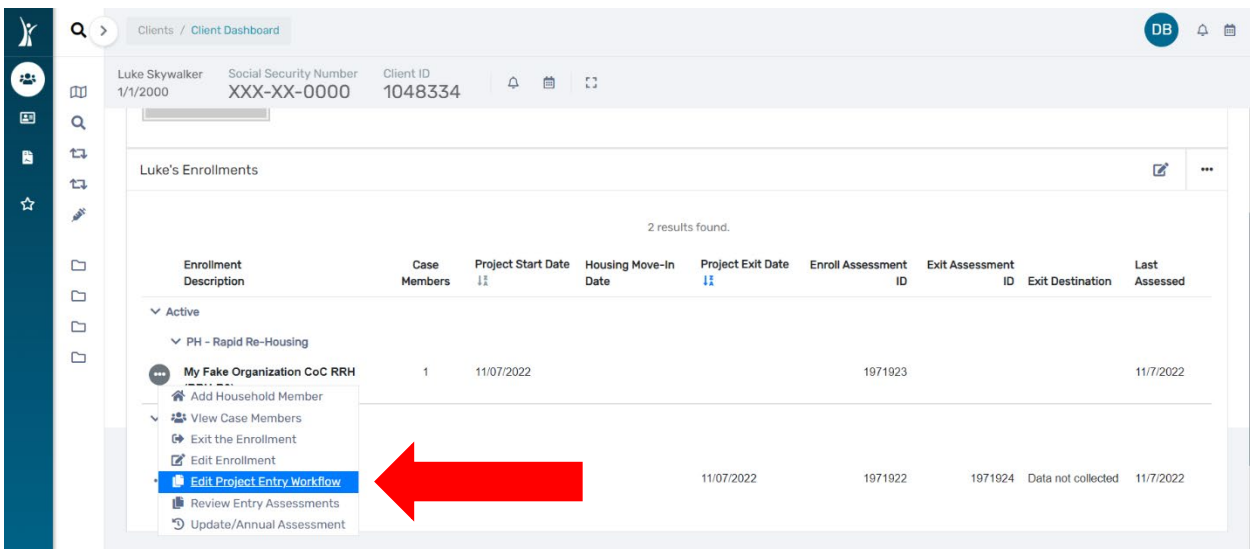

- **4.** The workflow will launch.
	- **a.** On the **"Basic Client Information"** Assessment click **"No Changes"** in the bottom right corner of the screen.
	- **b.** On the **"Family Members"** Assessment click **"Save and Close"** in the bottom right corner of the screen.
	- **c.** On the **"HUD Program Enrollment"** Assessment complete the **"Housing Move in Date"** field (Head of Household only) then click **"Save"** in the bottom right corner of the screen.

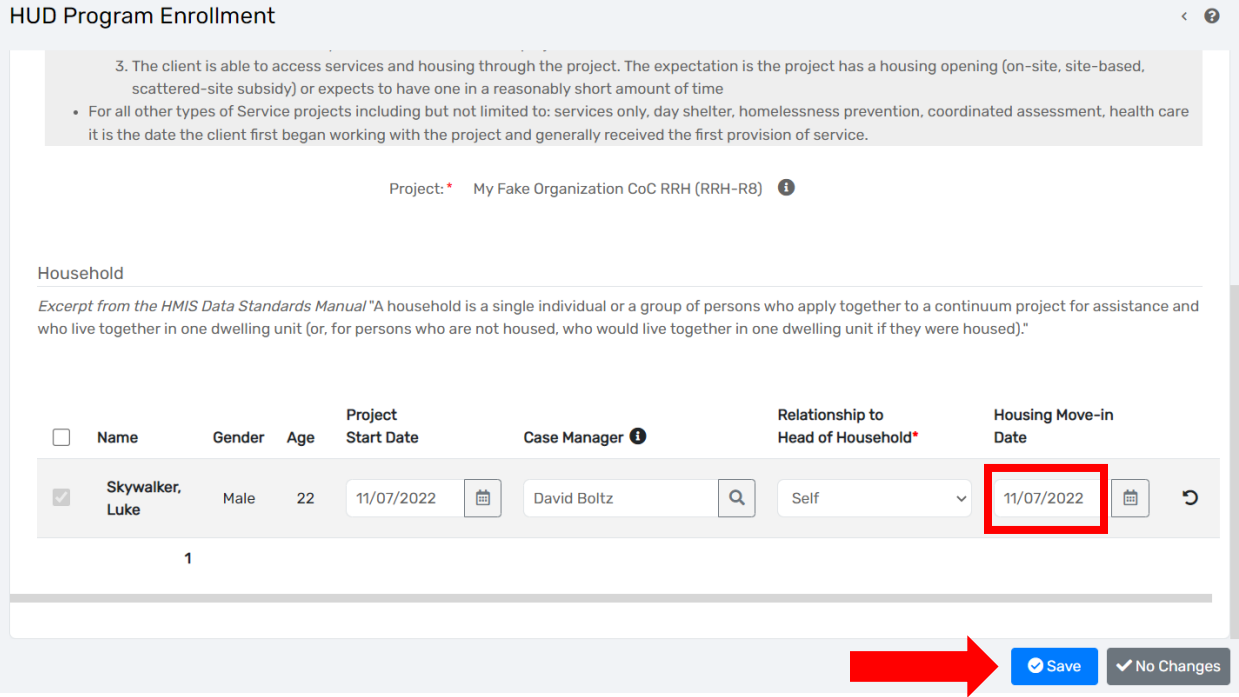

- 5. Click **"Save"** on the "Universal Data" Assessment.
- 6. Click **"Save and Close"** on the "Barriers" Assessment.
- 7. Click **"No Changes"** on the **"Domestic Violence"** Assessment.
- 8. Click **"No Changes"** on the **"Income and Sources/Non-Cash Benefits"** Assessment.
- *9.* Continue through the **"Edit Project Entry Enrollment"** workflow for each family member by clicking **"No Changes"**, **"Save"** or **"Save and Close"** on every Assessment for each family member. *NOTE: When the option is "Save" or "Save and Close", click "Save and Close" to advance the workflow.*
- 10. To **"Finish"** the **"Edit Project Entry Enrollment"** workflow you must click on the **"Finish"** box to complete the workflow.
- 11. After clicking **"Finish"** you will be returned to the Client's Dashboard and the **"Housing Move in Date"** will appear on the enrollment for the RRH project.

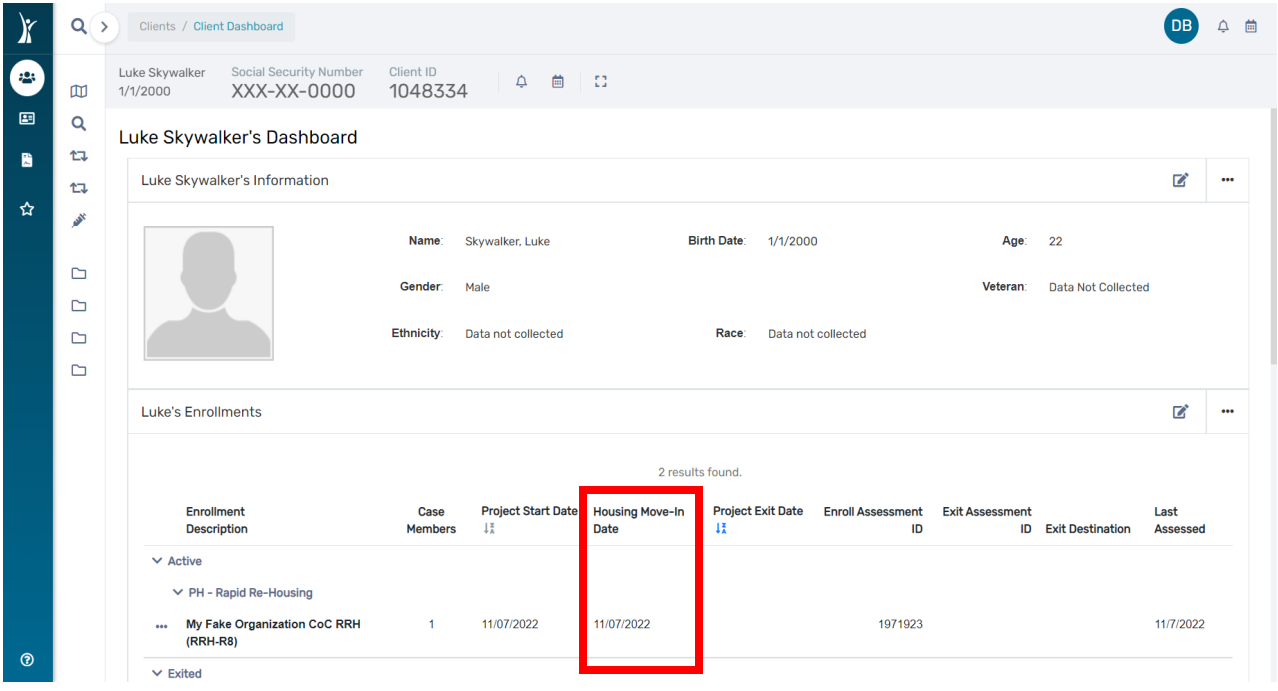

For questions on this process in DV ClientTrack, please submit a ticket to the [DVHelpDesk@ihcda.IN.gov](mailto:DVHelpDesk@ihcda.IN.gov)

For questions on this process in HMIS, please submit a ticket to the [HMISHelpDesk@ihcda.IN.gov](mailto:HMISHelpDesk@ihcda.IN.gov)